## **6. INSERIR DESPACHO EM PROCESSOS**

Esta funcionalidade possibilita o cadastro e alteração de despachos eletrônicos em processos. Um despacho eletrônico é uma decisão proferida por uma autoridade administrativa, podendo ser favorável ou desfavorável à solicitação. Para iniciar a operação, acesse:

 $SIPAC \rightarrow$  Protocolo  $\rightarrow$  Mesa Virtual

O sistema apresentará a tela principal da Mesa Virtual, onde você deve utilizar os filtros no canto direito da tela para acessar os processos que estão localizados na sua unidade. Ao encontrar o processo que deseja inserir um despacho, clique sobre o botão de ação  $\equiv$ . Em seguida selecione a opção conforme figura abaixo:

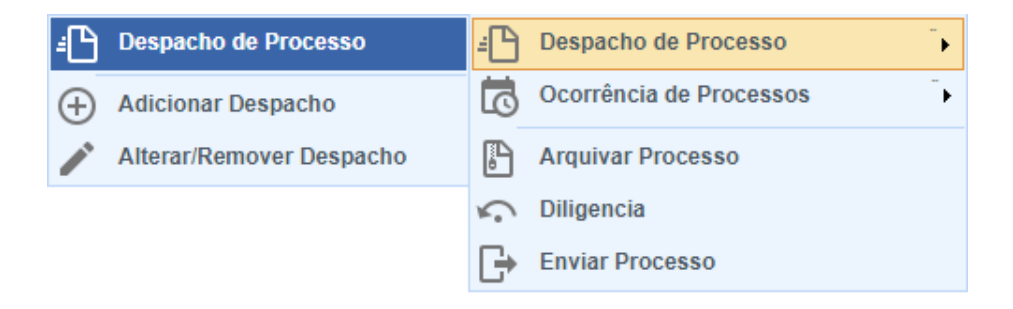

Após clicar no item Adicionar Despacho, o sistema será redirecionado para a uma nova tela, onde é possível inserir os dados gerais do despacho:

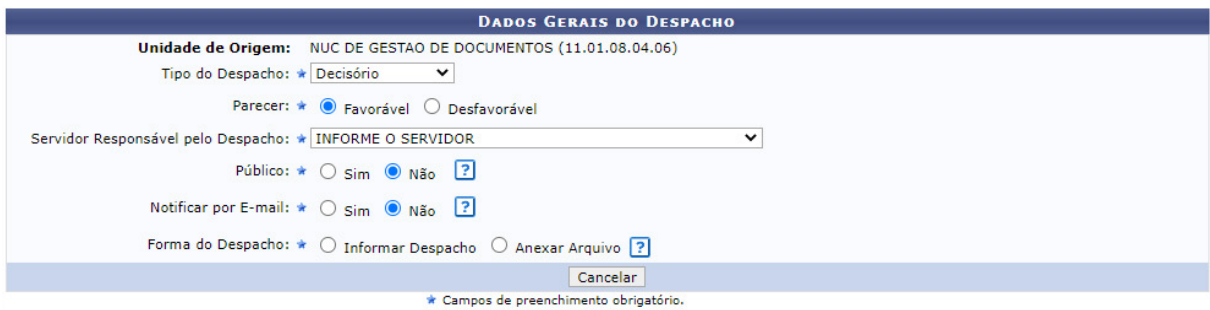

No fragmento de tela acima, deve-se preencher as informações

- **• Tipo de Despacho:** indica o teor do despacho, podendo ser:
	- **• Decisório:** que dá solução ao que foi submetido à autoridade e põe termo à questão, podendo ser favorável ou desfavorável;
	- **• Informativo:** de caráter ordinatório ou de mero expediente.
- **• Servidor Responsável pelo Despacho:** servidor que irá realizar a autenticação do despacho;
- **• Público:** indica se o despacho será visível por todas unidades onde tramita o processo ou, caso contrário, apenas na sua unidade;
- **• Notificar por E-mail:** indica se os interessados do processo deverão ser notificados do despacho via e-mail. Para os interessados servidores da instituição, também será enviada uma notificação para os chefes de sua unidade de lotação.
- **• Forma do Despacho:** indica se o despacho será construído no editor ou por via de um arquivo anexado referente a ele.

Para finalizar a operação você deve clicar no botão Cadastrar nos botões de ação localizados na parte inferior da tela.Por fim, após recarregar, o sistema exibirá uma mensagem de sucesso no topo da página.

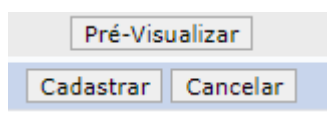

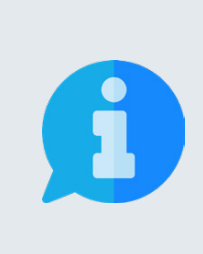

**Se o usuário que cadastrar um despacho for o responsável pela autenticação, o mesmo já será autenticado, caso contrário, o despacho só será visível no sistema após a autenticação eletrônica do servidor responsável indicado. A autenticação pode ser realizada através do caminho:**

**SIPAC** → **Portal Administrativo** → **Protocolo** → **Despachos Eletrônicos** → **Autenticar**